## Cadastro de Gestores

Clique no item <Gestores>:

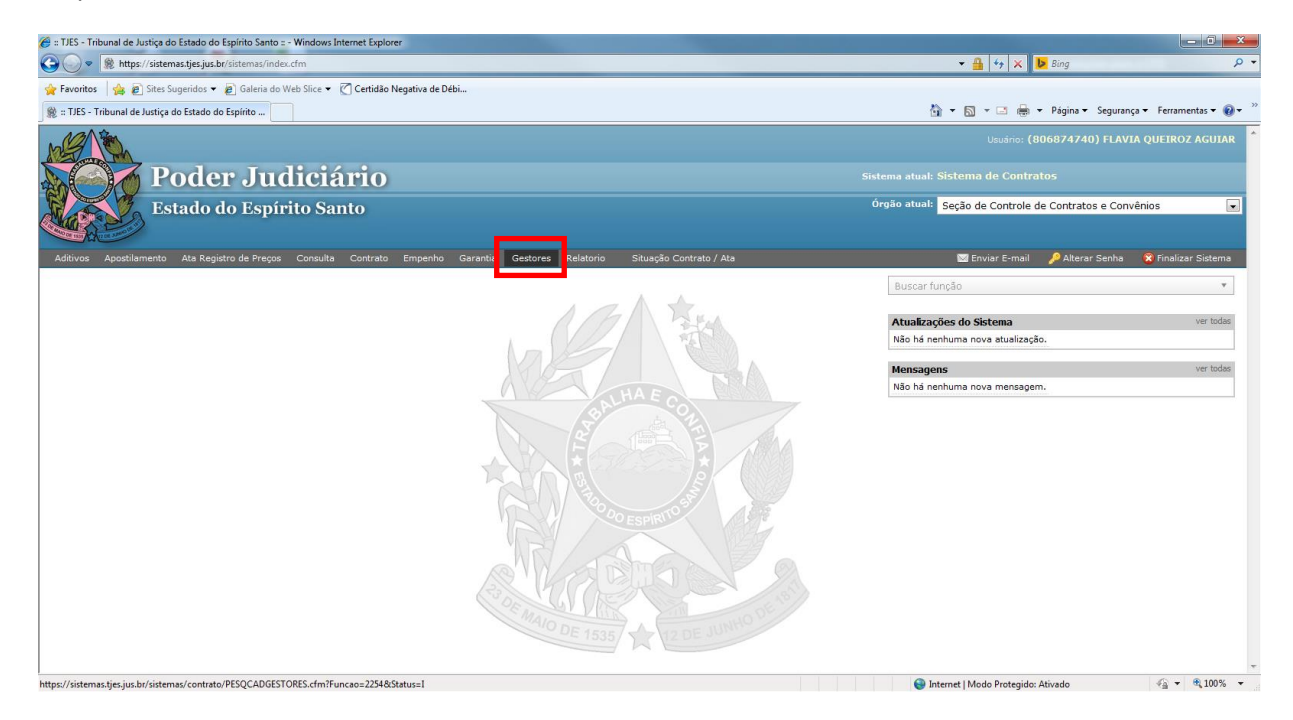

Digite o nº do Protocolo e clique em <pesquisar>:

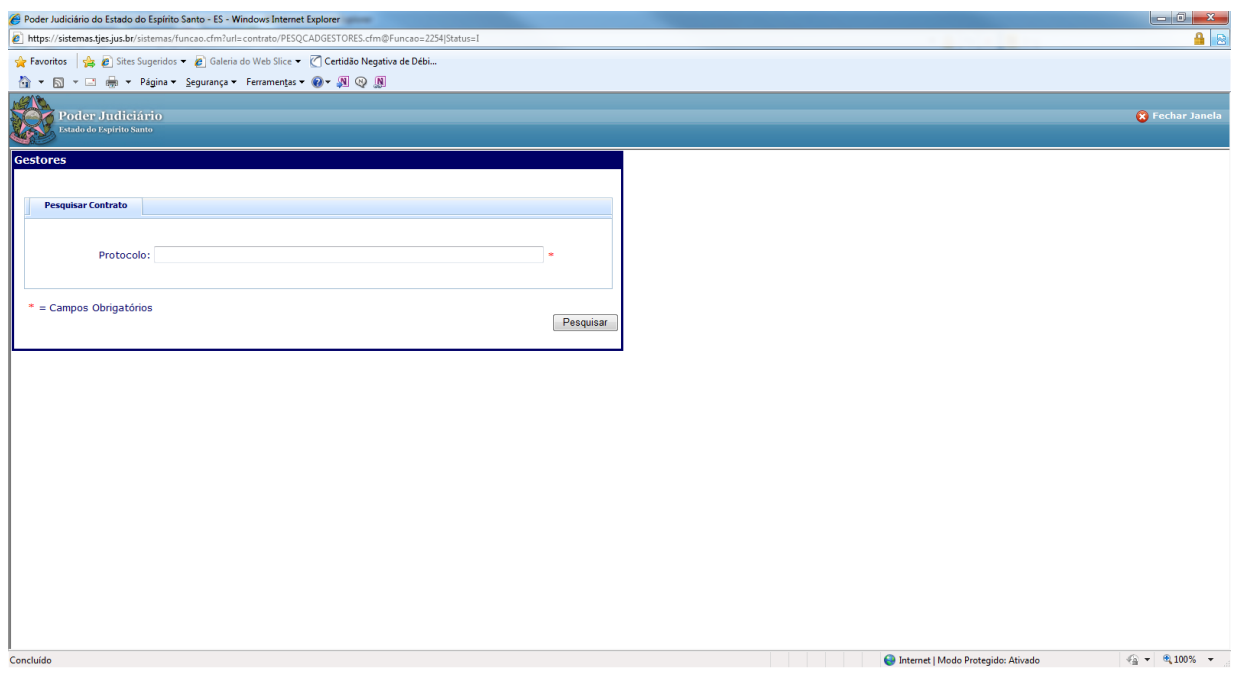

Preencher todos os campos: 'Gestor', 'Gestor Substituto', 'Nº Ato', 'Ano do Ato', 'Data do Ato', 'Data de início de vigência dos gestores' e 'Data de fim de vigência dos gestores' e clique em <Incluir>.

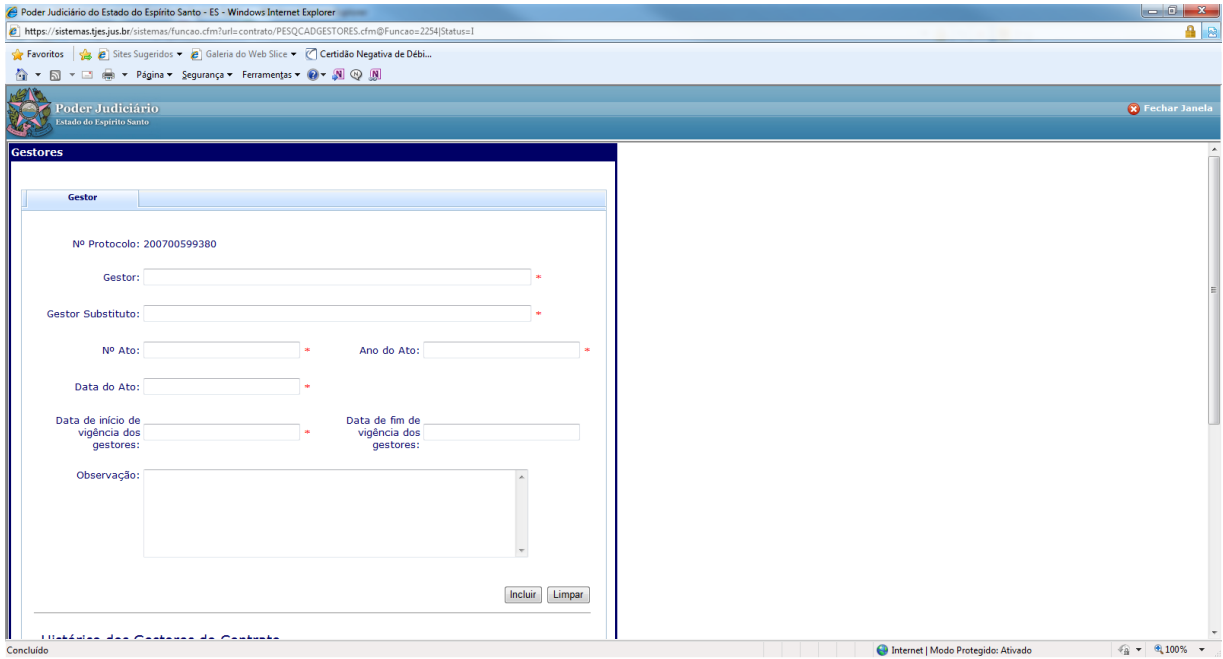

Ao digitar o campo 'Gestor' e 'Gestor Substituto' já aparecerá os nomes dos servidores précadastrados como gestores:

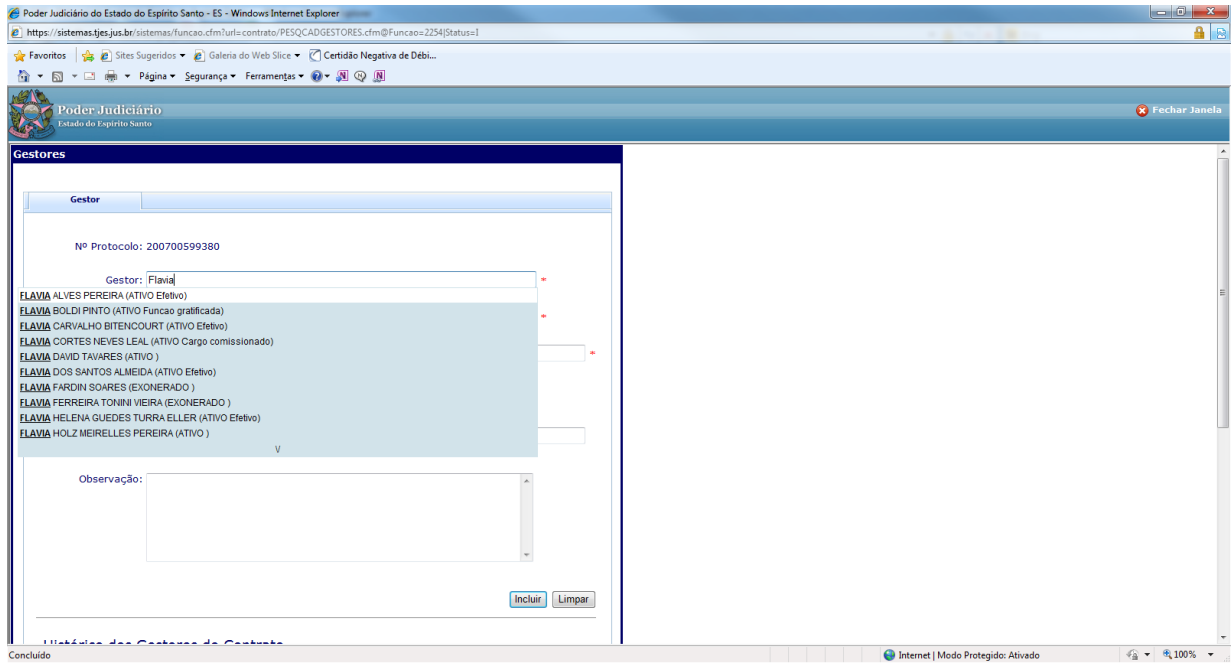

Obs.: Se no momento do cadastro do contrato ainda não houver a data de início e fim do mesmo será necessário entrar novamente nesta aba e cadastrar o campo <Data de fim de vigência dos gestores>;

Se a Secretaria Geral for a única responsável pelo cadastro dos gestores, será necessário enviar o processo para cadastro deste campo;

Este procedimento é necessário para que este contrato não conste na crítica de pendências:

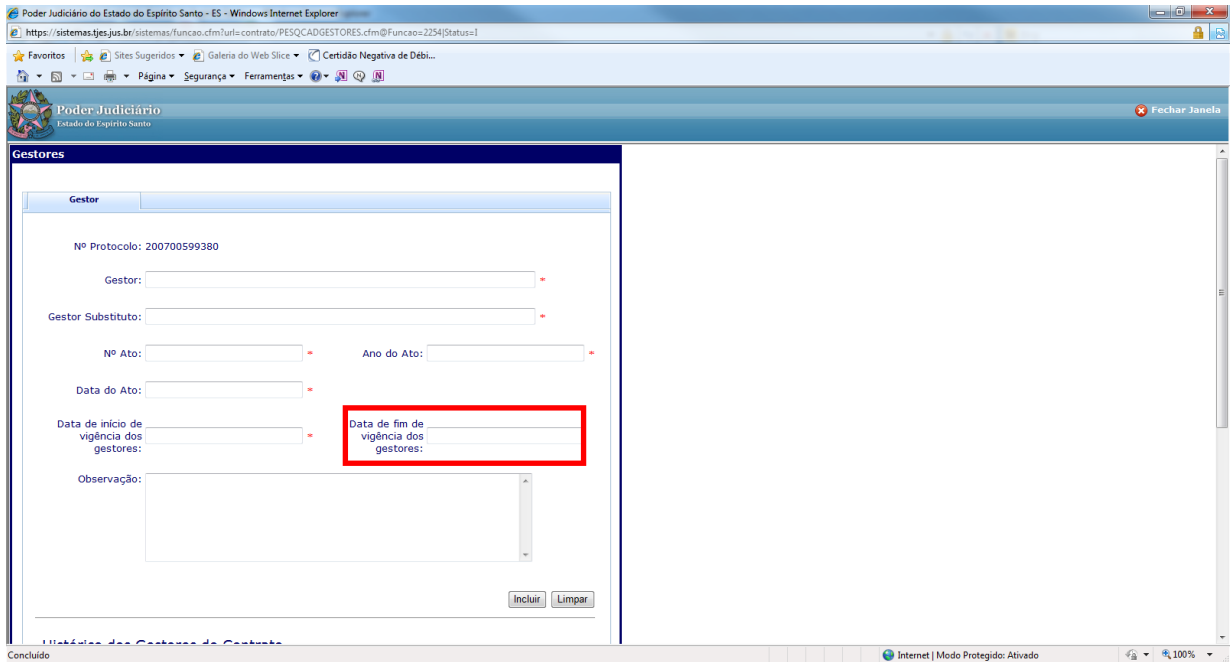

Pronto! O cadastro dos Gestores está feito!